## **LulaLend How To – PayFast Merchants**

## **On the PayFast Website**

- 1. Log into your PayFast account and click on the Settings tab
- 2. Confirm that PayFast may share your recent transactional history with Lulalend
- 3. Click the link to the **Lulalend website** and begin your application

## **On the Lulalend Website**

- 1. On the Lulalend website, click Sign-up or Apply to get your application underway
- 2. After signing up you will get the message below. You can opt to confirm your e-mail address now or at a later stage. However, you cannot submit you application without confirming your email address.

Please check your email and confirm your address. You may continue in the meantime

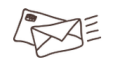

## Continue

- 3. From there you will be taken through the application form pages which take no longer than a few minutes to complete. This includes providing basic personal and business information.
- 4. In the application process the Payment Gateway, Merchant ID and Temporary Consent Key boxes will all be pre-populated if you arrived at the Lulalend website directly via the PayFast link. However, if you arrived at the Lulalend website another way, you will need to manually fill in these boxes – the details of which will be provided to you in an email from PayFast.
- 5. At the end of the application you will be asked to upload your most recent 3 months business bank statement's either acquired from your internet banking account or scanned original versions.
- 6. Now your application is ready to be submitted!
- 7. We will respond to your submitted application within hours. If successful you will be asked to confirm going ahead with the application where after Lulalend will send an e-mail with the Funding Agreement, Debit Order Mandate and Surety Document which you can sign digitally via QuicklySign.
- 8. Once signed, the cash will be transferred into your account within 48 hours